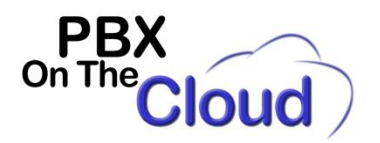

## **Grandstream GXP2130, GXP2135, GXP2140, GXP2160 or GXP2170 phones configuration for our service**

**These are the configuration steps required to register a Grandstream GXP2130, GXP2135, GXP2140, GXP2160 or GXP2170 phones to our service:**

**Connect the phone power adapter and your network cable to the LAN port on the back of the phone (Don't connect to the PC port, as this is to connect a PC to your network sharing the same cable) and let it boot. If you are connecting the phone to a Power Over Ethernet (PoE) switch, you just need to plug your network cable to the LAN port on the back of the phone. (No need to plug the Power Adapter).**

- **Press the "Circle" button located in the middle of the 4 arrow keys in your phone keyboard.**
- **Press "2" (Status) followed by the "Circle" button.**
- **Press the "Down" arrow to select "Network Status" followed by the "Circle" button.**
- **Take note of the IPv4 Address. That will be the address you will use to access the phone configuration menu. For example, if that address shows 192.168.1.100, then to configure the phone, you will configure the phone in any browser by going to [http://192.168.1.100.](http://192.168.1.100/)**
- **Go to [http://IP\\_Address](http://ip_address/) substituting IP\_Address by the IPv4 Address you took on previous step.**

**Login with Username: admin, Password: admin and Language: English (This Language option may not appear as it depends on your phone current firmware version). The phone may ask you to change that default password. We recommend keeping that password in a safe and secure place. You will need it later to make changes to the phone configuration.**

**If the screen appears in a language different to English, click on the Language field on the top right of the screen and select "English".**

**For each of the sections below, click on "Save" after moving to a different section/screen or you will lose the changes.**

- **Accounts**
	- o **Account 1**
		- **General Settings**
			- **Account Active: Yes**
			- **Account name: Will appear in phone display, usually the Extension number**
				- **SIP Server: xyyy.pbxonthecloud.com:port**
					- o **Where xyyy is your company code and port is provided by us, usually 5060. If port is 5060, you don't need to type it, so you just need to enter xyyy.pbxonthecloud.com**
			- **SIP User ID: Extension number**
			- **Authenticate ID: Extension number**
			- **Authenticate Password: Extension password**
			- **Name: Your name or extension name. This is what will be displayed on the screen of the extensions you call.**
			- **Voice Mail Access Number: \*97**
		- **Network Settings** 
			- **NAT Traversal: Keep-Alive**
			- **SIP Settings** 
				- **Basic Settings**
					- o **Register Expiration: 5**

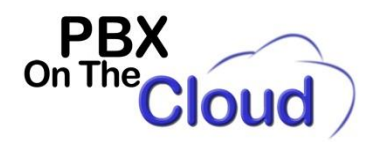

- o **SUBSCRIBE for MWI: Yes**
- **Intercom Settings**
	- **Allow Auto Answer by Call-Info/Alert-Info: Yes**
	- **Allow Barging by Call-Info/Alert-Info:Yes**
- **Maintenance**
	- o **Upgrade and Provisioning**
		- Automatic Upgrade: Yes, check for upgrade every week
		- **Firmware Upgrade via: HTTP**
		- **Firmware Server path: firmware.grandstream.com/gxp21xx/1\_0\_9\_69**
	- o **Language**
		- **Display Language: Select desired language on the phone (English, Español)**

**Click on "Save and Apply"**

**You can check if the extension is properly registered in our system by looking for a green handset button on the** 

**top left part of the screen: , or by looking at the STATUS, Account Status screen and look for a green YES SIP Registration** 

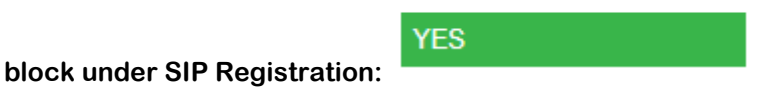